#### 1) Log on to [Chess.com.](file:///C:/Users/shawc/OneDrive/Chess/Cumbria/Online/Make%20A%20Challenge/CHess.com)

2 ) Go to your LMS document and Click on your opponents handle which will give you your opponents page on Chess.com

#### 3 ) Click Challenge.

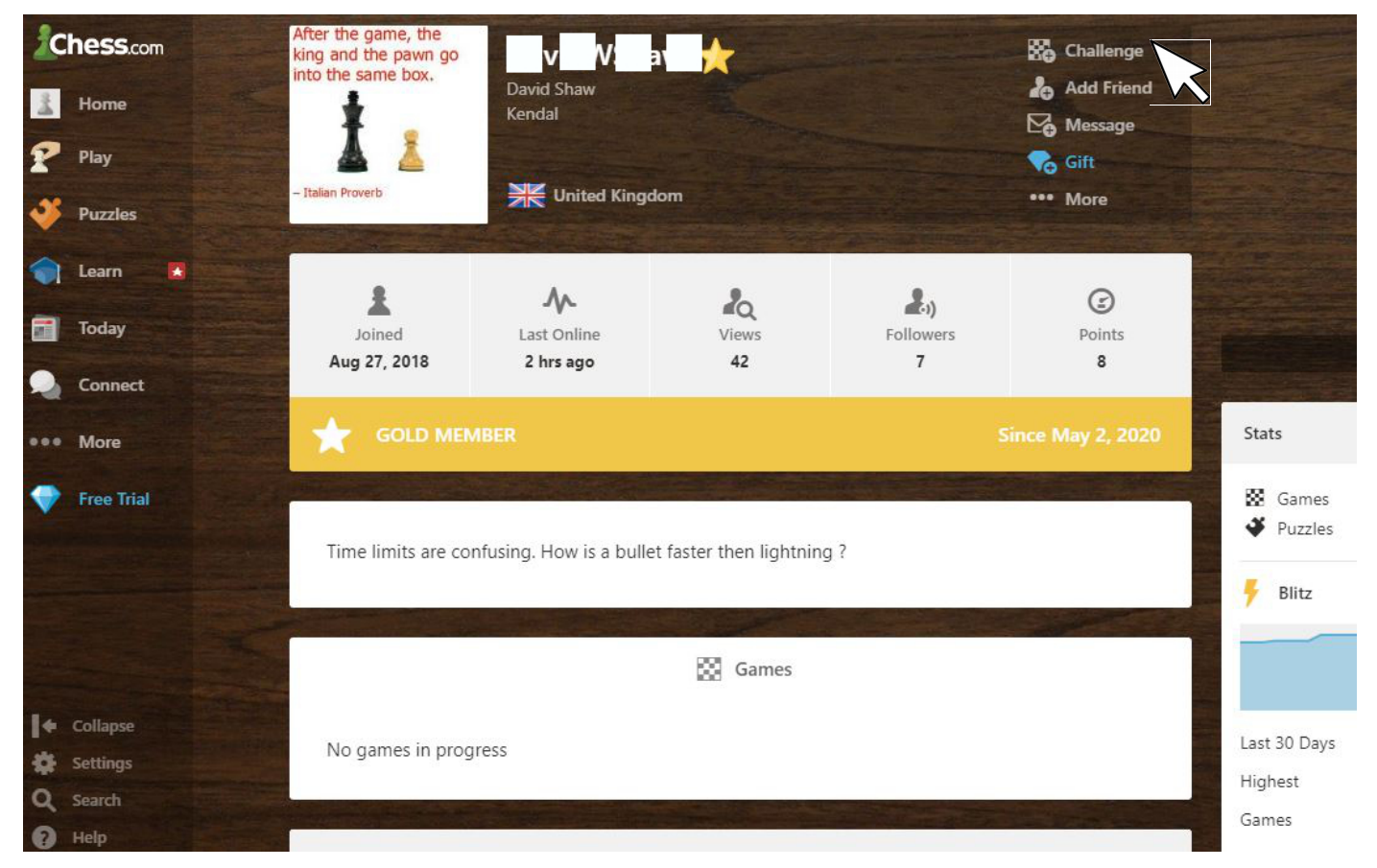

4) Click Custom Game, if not already highlighted

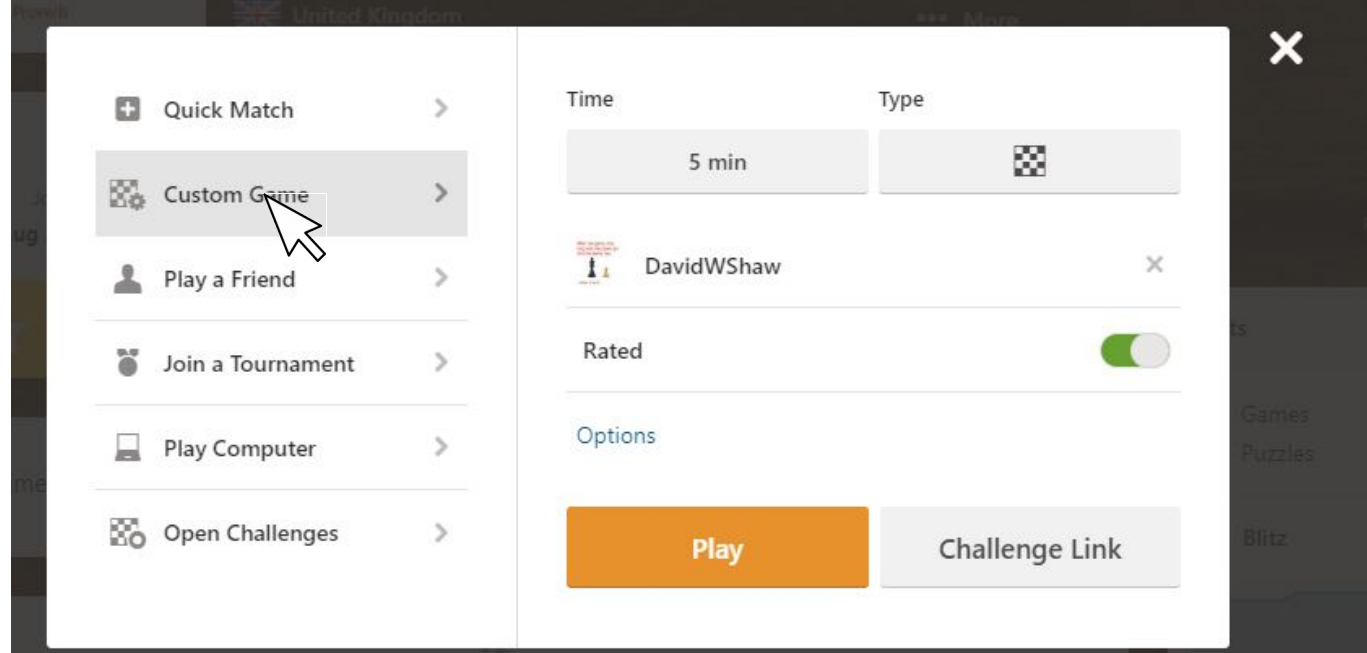

5) Click under Time, if not the time required.

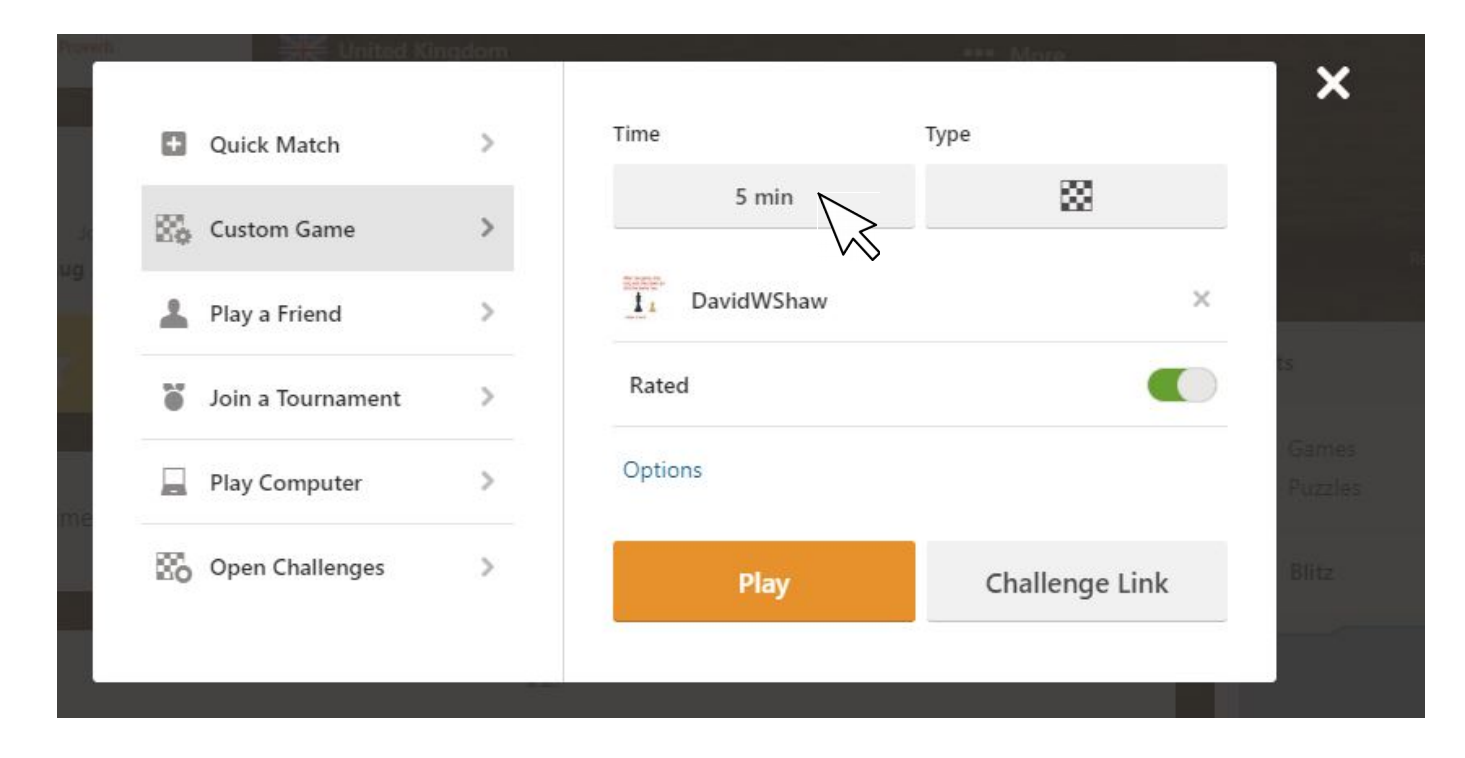

#### 5.a) Click More

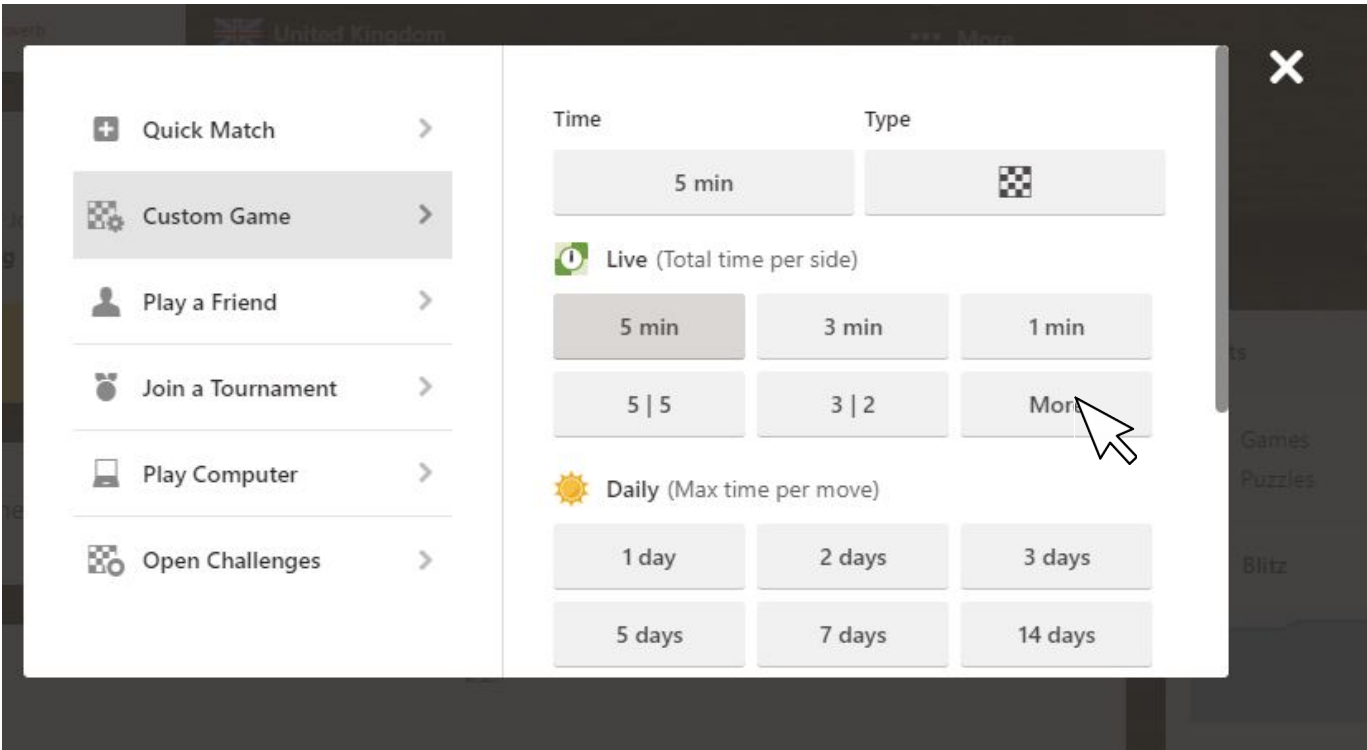

#### 5.b) Click Custom Time

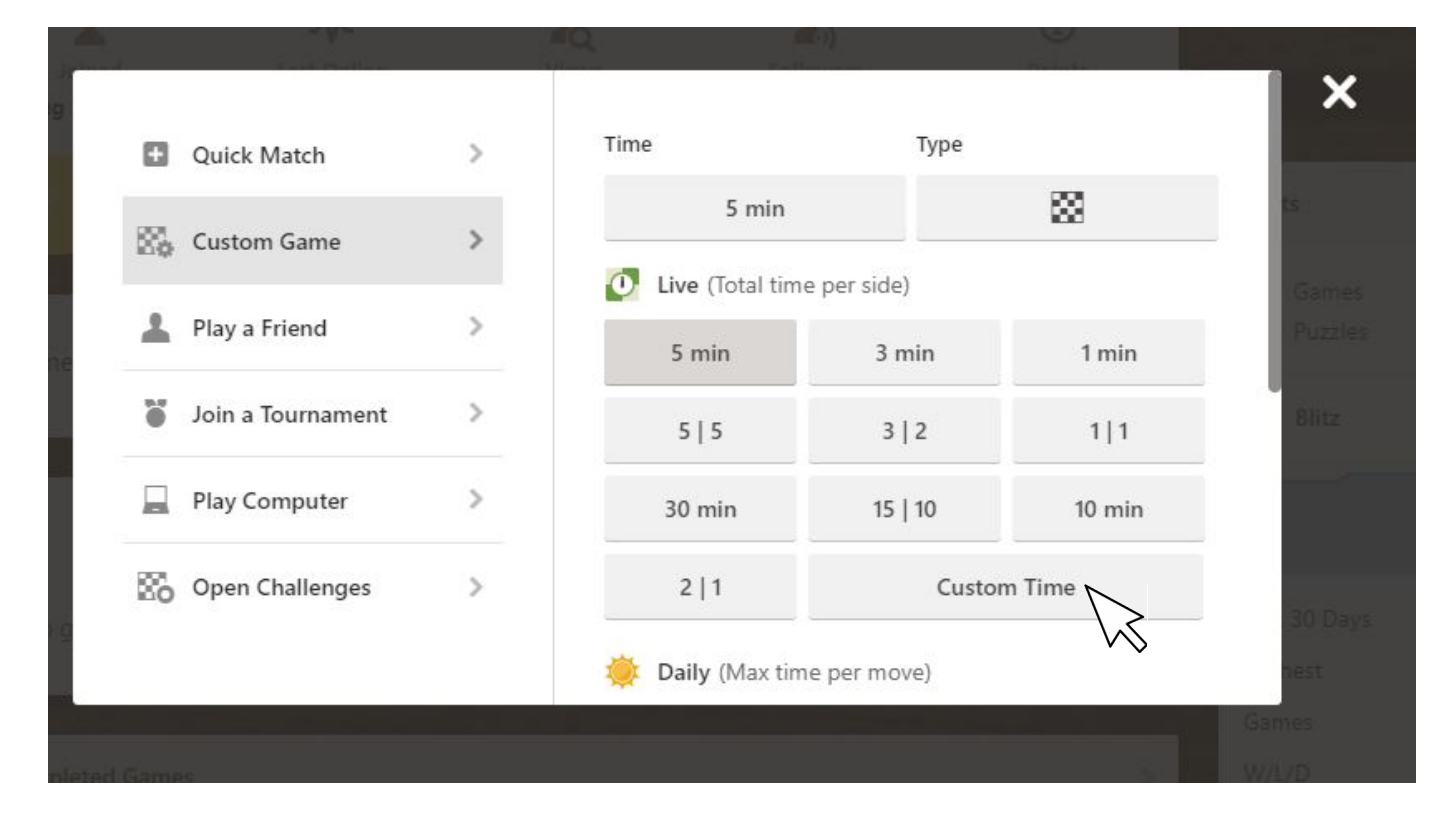

5.c) Enter 60 00 15 as custom time, and click OK

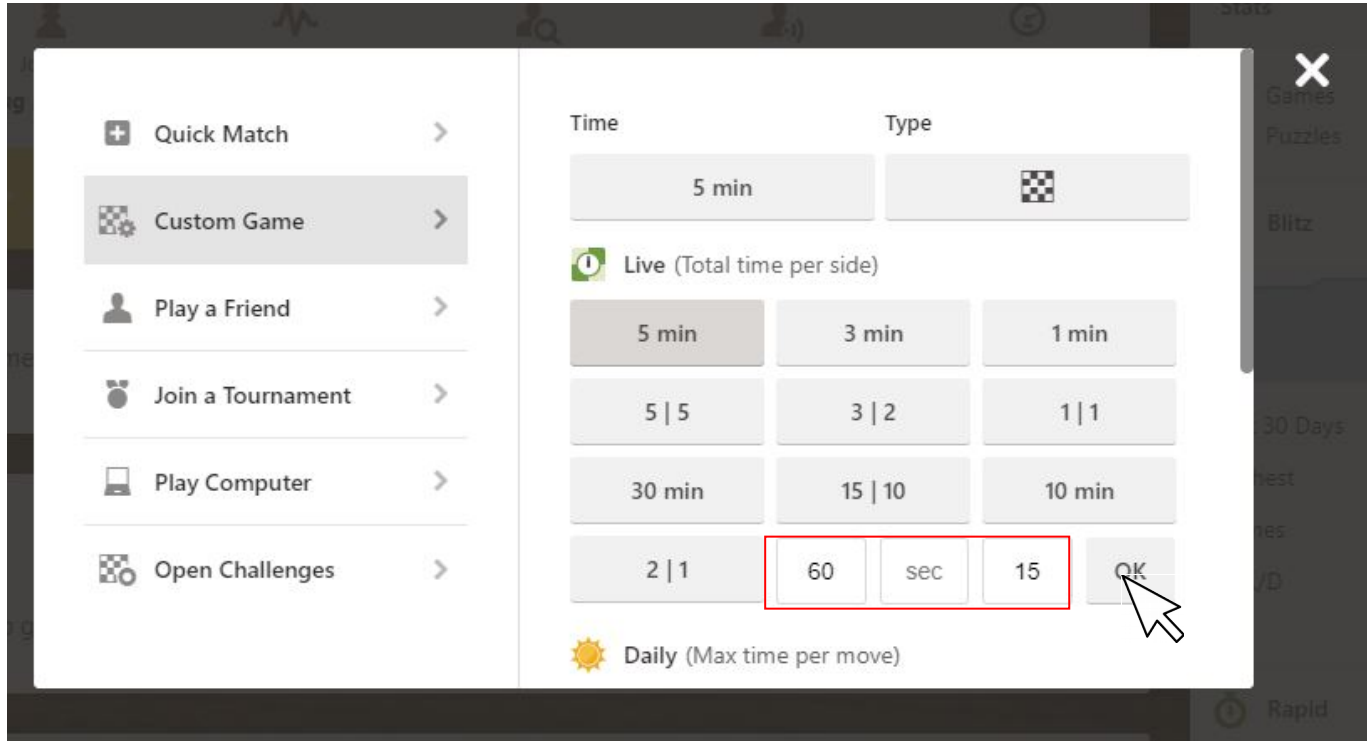

#### 6) Click Board under Type

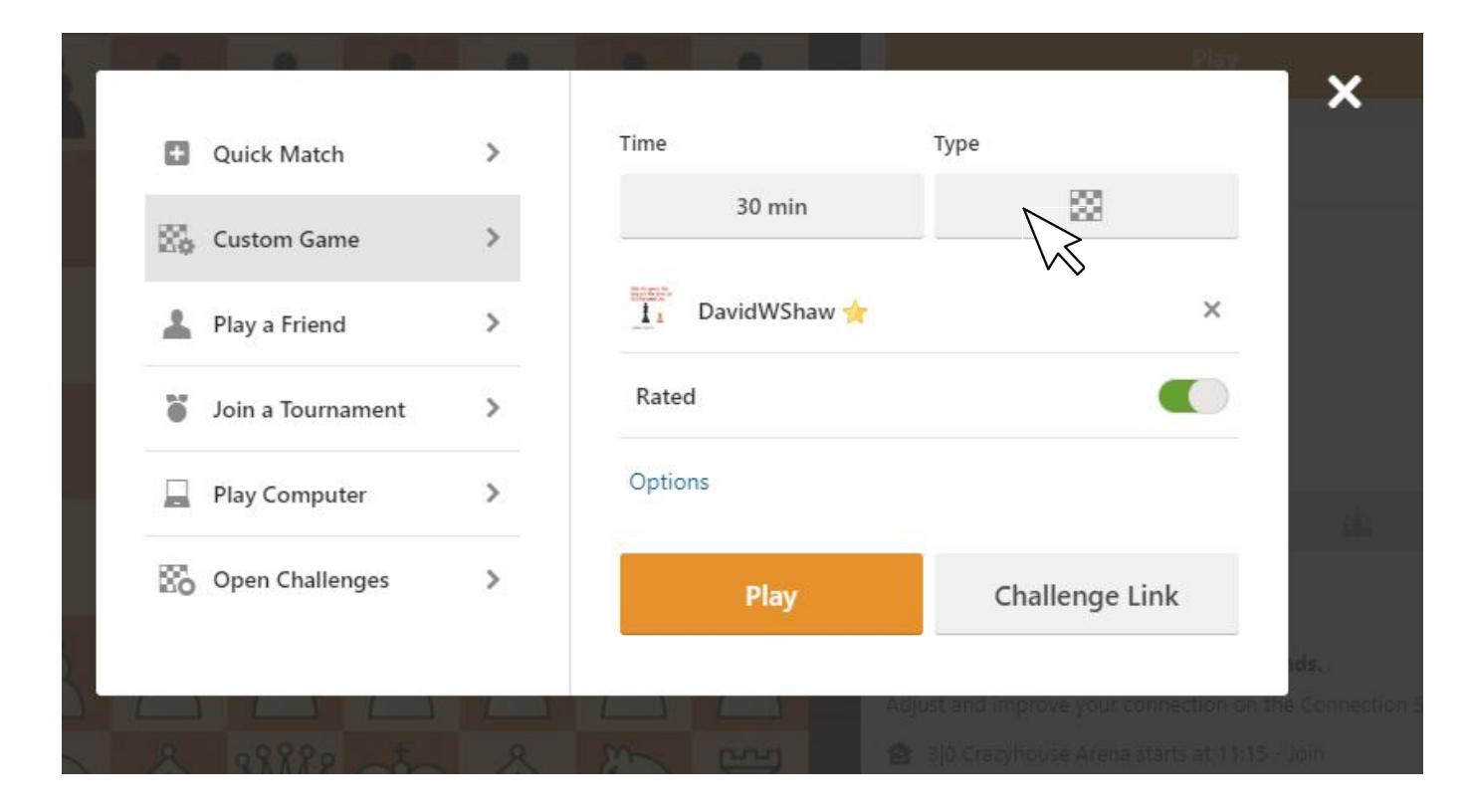

### 6.a) Click Standard

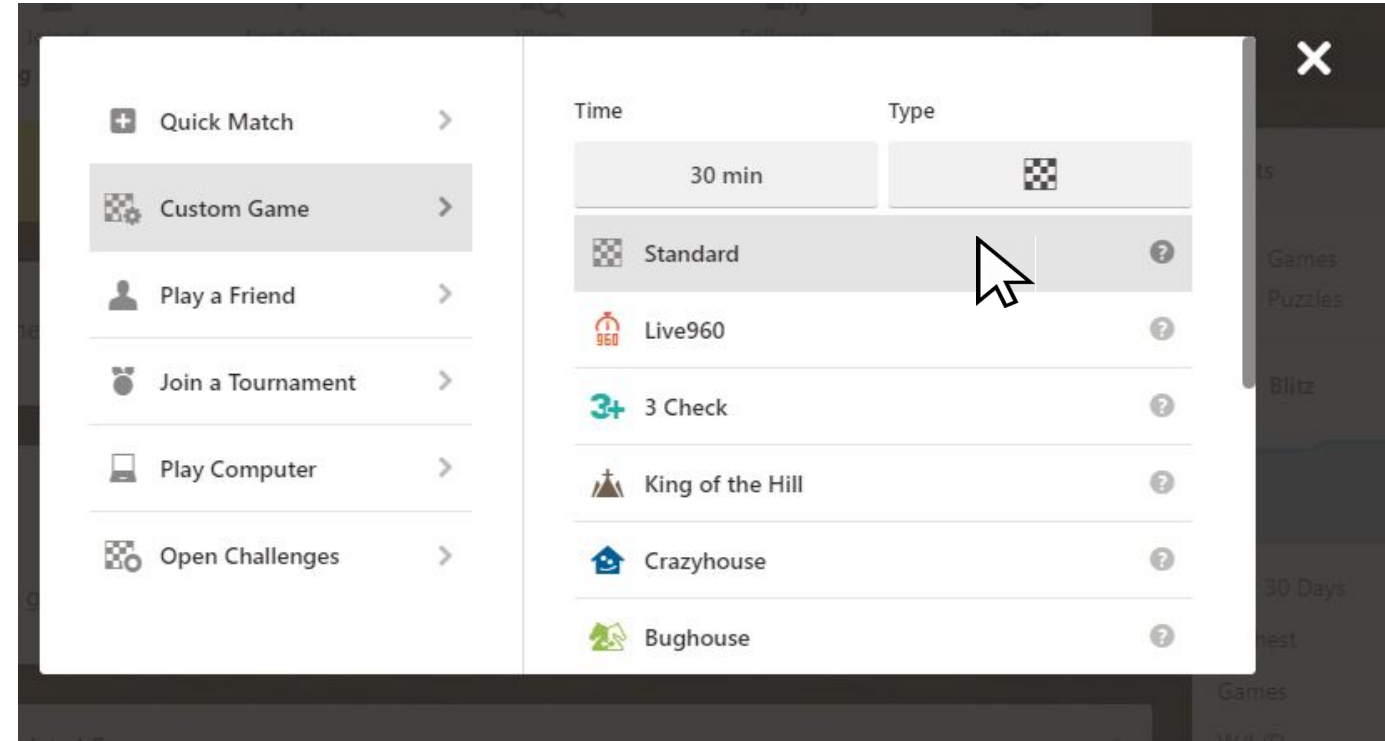

#### 7) Click Options.

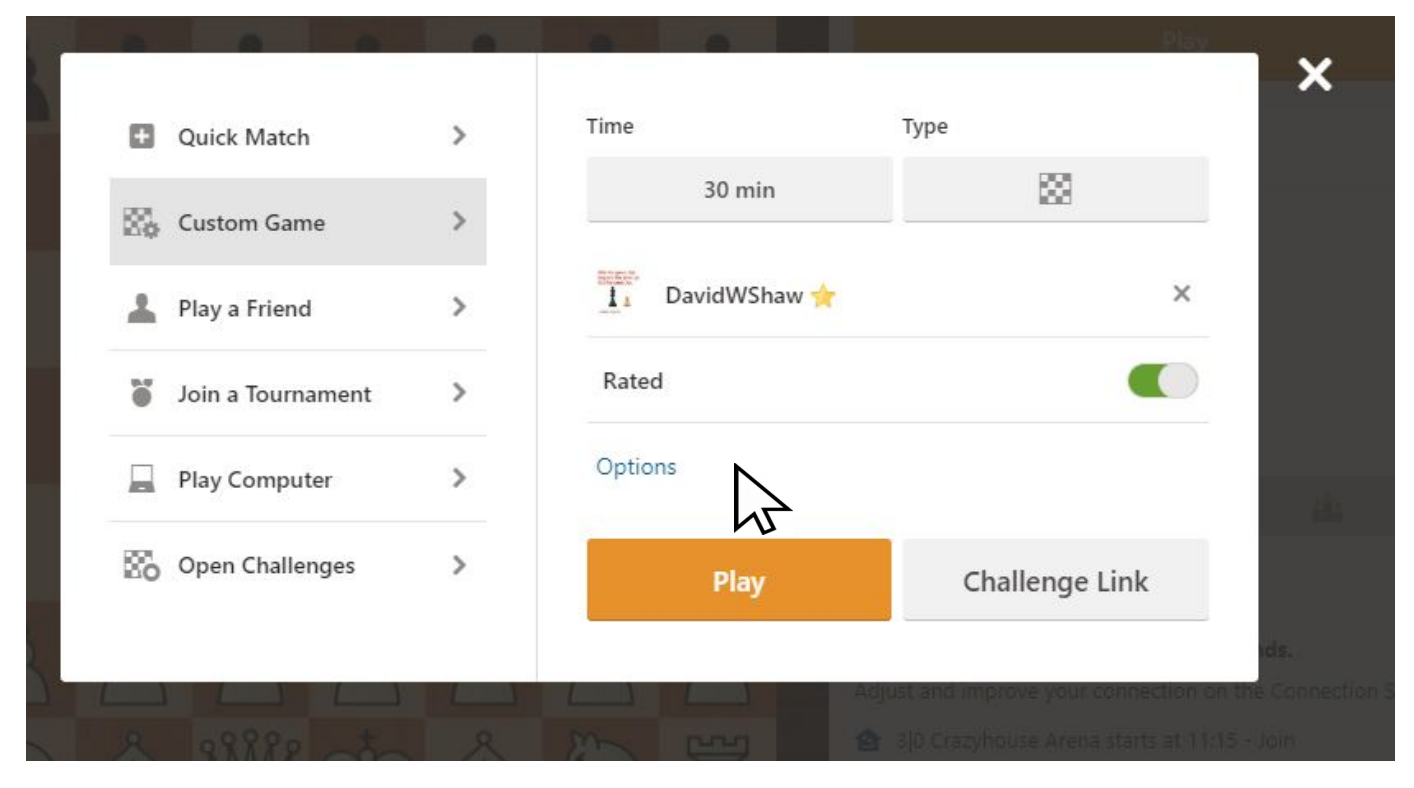

7.a) Click the Random box, then......

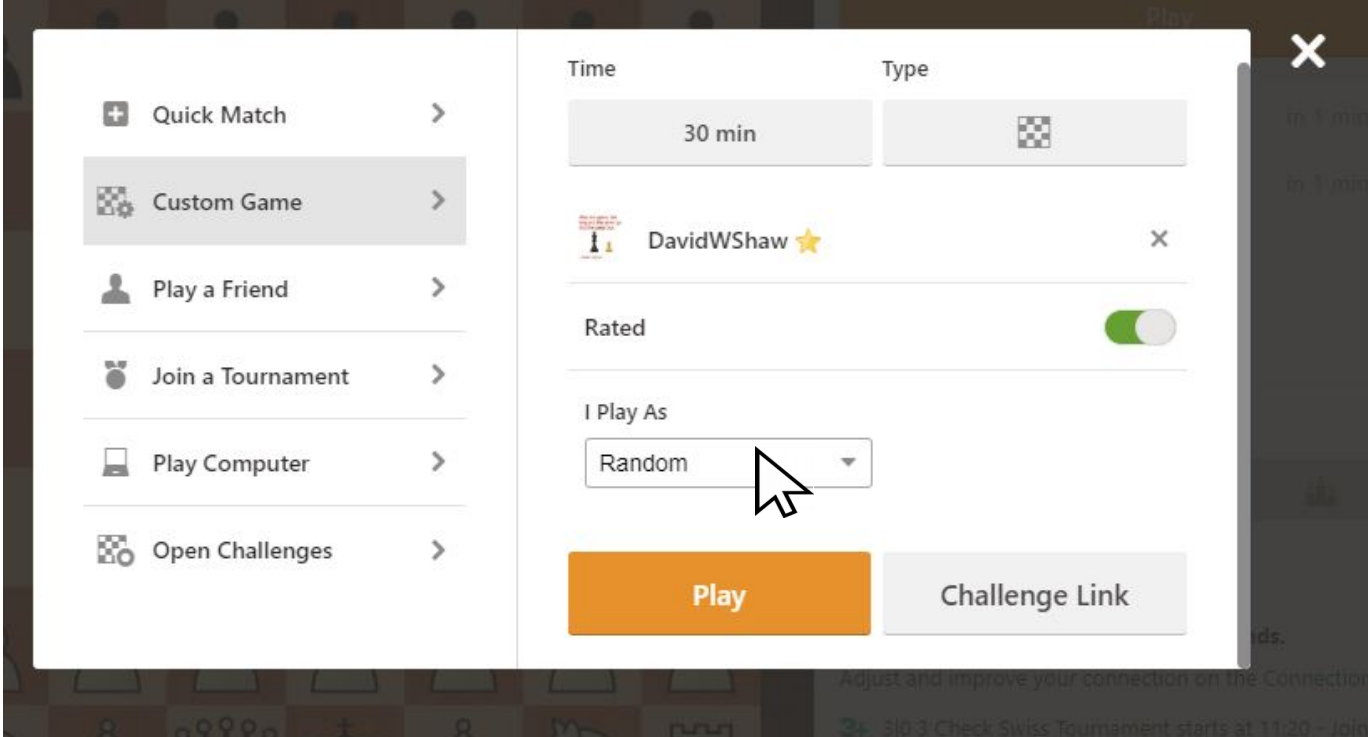

## 7.b) click White

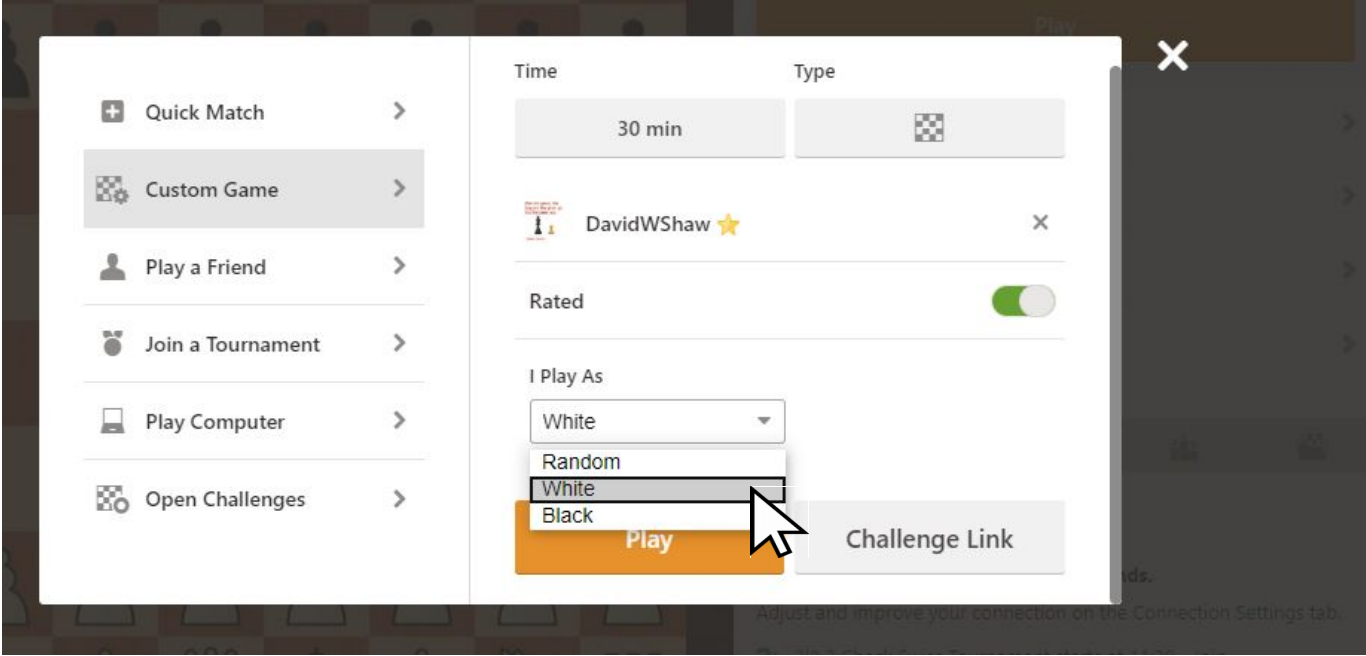

# 8) Click Play

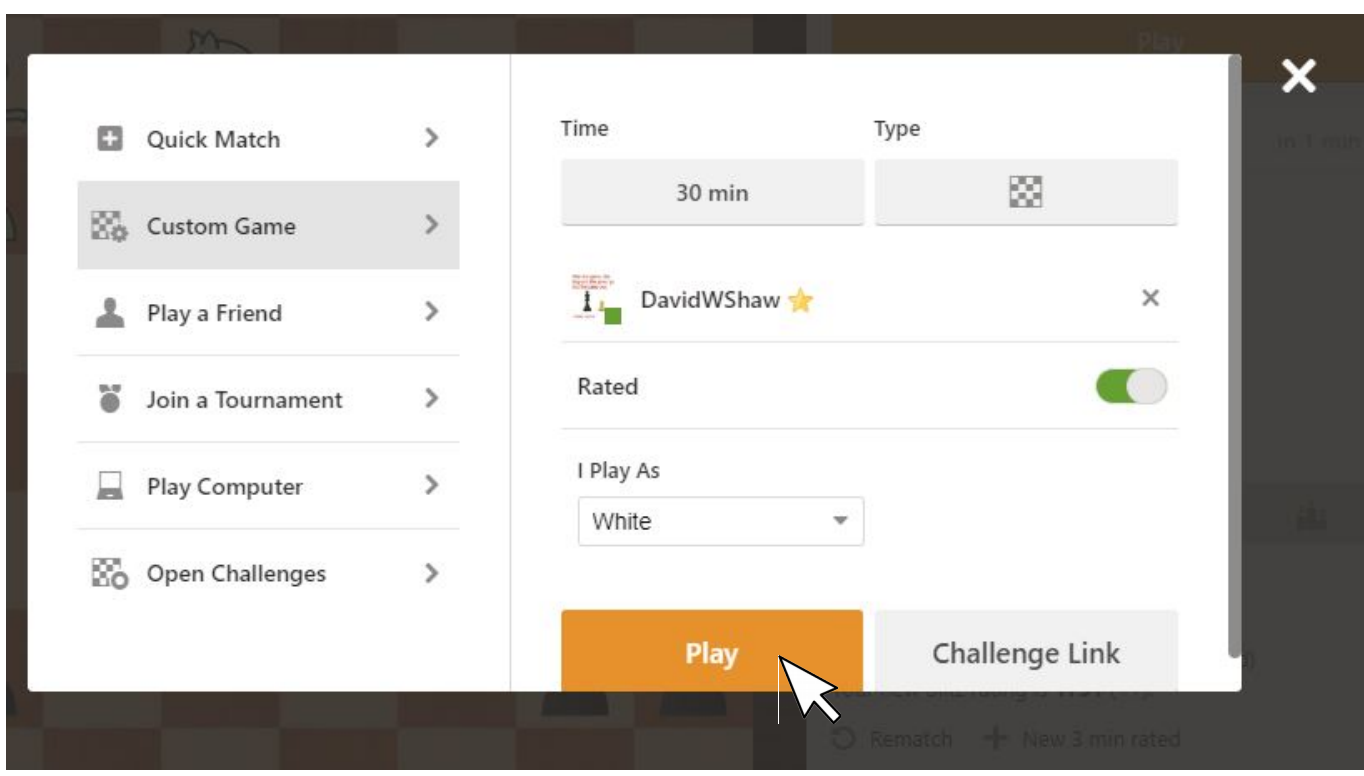